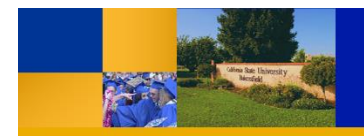

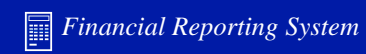

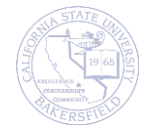

# *Faculty & Staff* Questica Budget System **Questica Financial Reports**

*Quick Reference Guide*

# <span id="page-1-0"></span>**REVISION CONTROL**

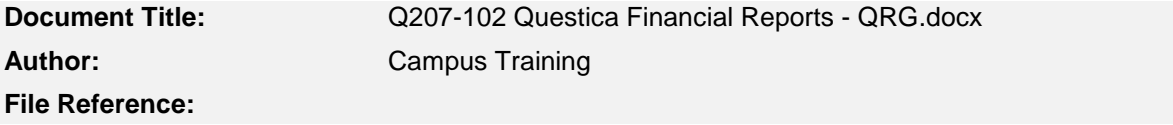

#### **Revision History**

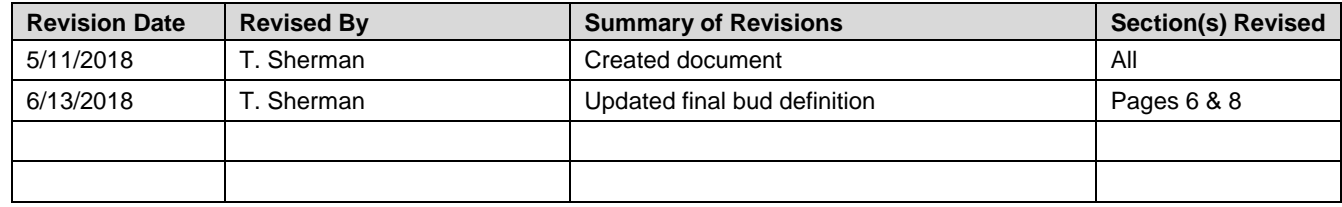

### **Review / Approval History**

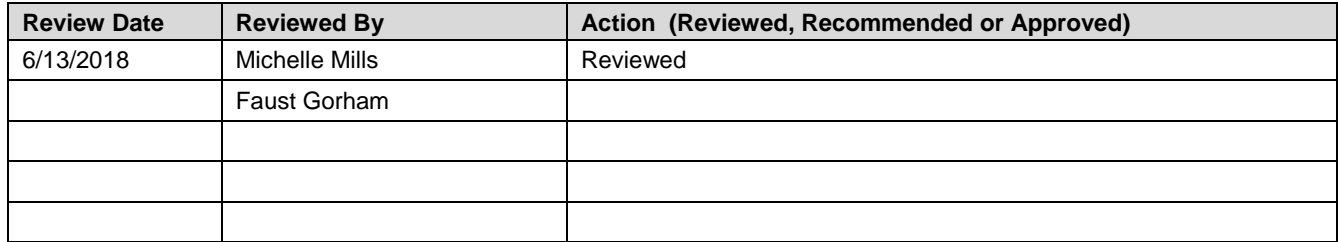

# **Table of Contents**

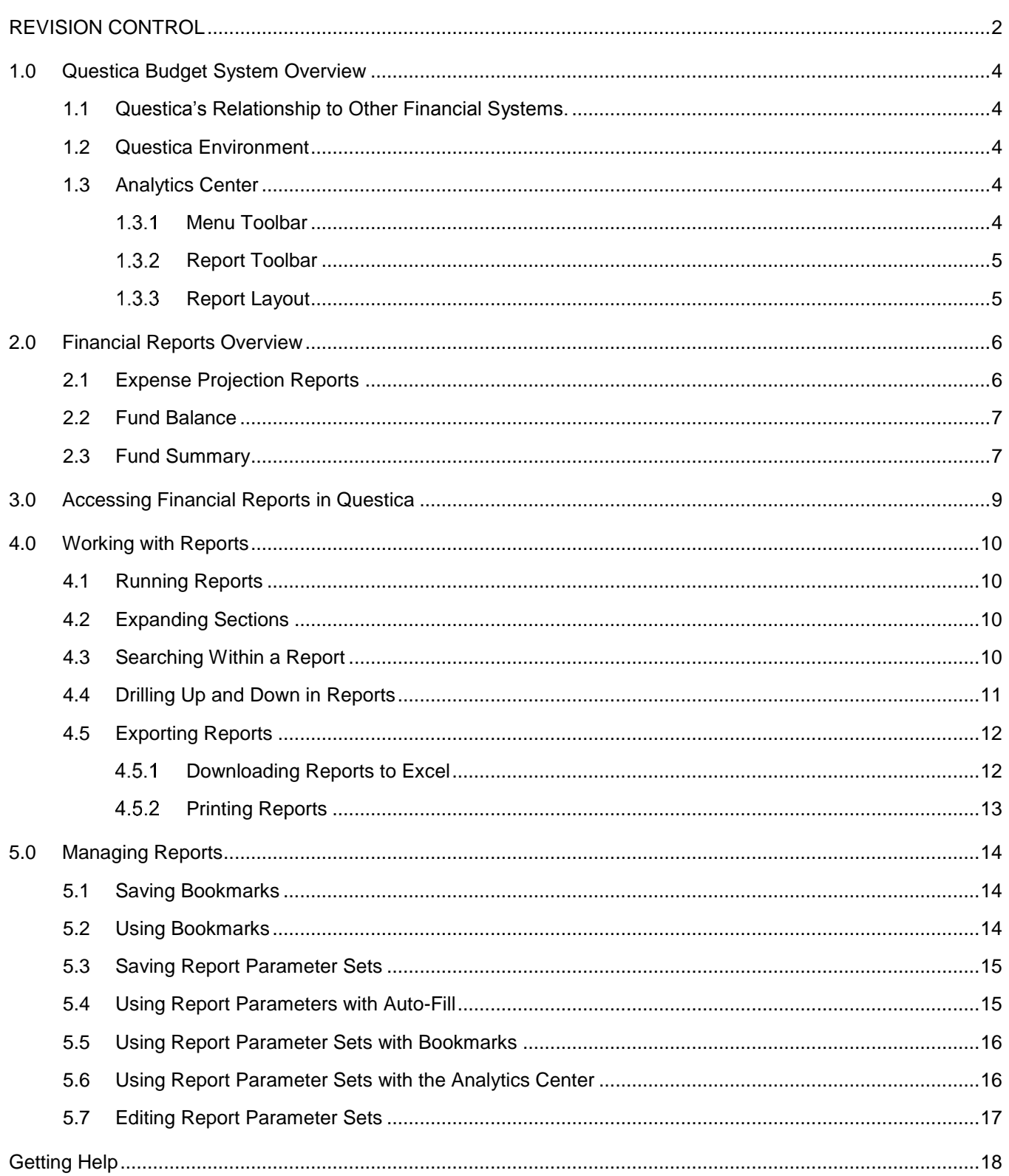

#### <span id="page-3-0"></span>**1.0 Questica Budget System Overview**

Questica is a web-based budget system. It allows you to run budget reports. It is the system of record for budget information. It integrates with the Common Finance System (CFS). In the future, Questica will allow you to request changes for operating and position budgets.

#### <span id="page-3-1"></span>**1.1 Questica's Relationship to Other Financial Systems.**

CSUB has 3 financial systems which address different purposes. The Common Finance System (CFS) is our primary financial system. It is the system where our financial data is entered and stored. It is the system of record for all financial data. CFS is designed for handling transactions. It contains the most current information. CFS sends information to the Finance Data Warehouse and the Questica Budget system.

The Finance Data Warehouse is a reporting system shared throughout the CSU system. It contains a snapshot of selected information from CFS. It allows you to run reports containing financial information. However, the text colors and the signs on the numbers can be misleading.

Questica is designed for budget information. It contains selected information from CFS. It allows you to run reports regarding your expense projections, fund balances, fund summaries, and more. Questica reports look more like a financial report as opposed to a report with financial information. Text appearing in red and negatives means bad, as they do in most Accounting systems.

### <span id="page-3-2"></span>**1.2 Questica Environment**

The Questica interface consists of the Navigation Pane and the Center Pane. The Navigation Pane appears on the left. It allows you to move among the different Questica modules and features. Your selections in the Navigation pane determines what you see in the Center pane.

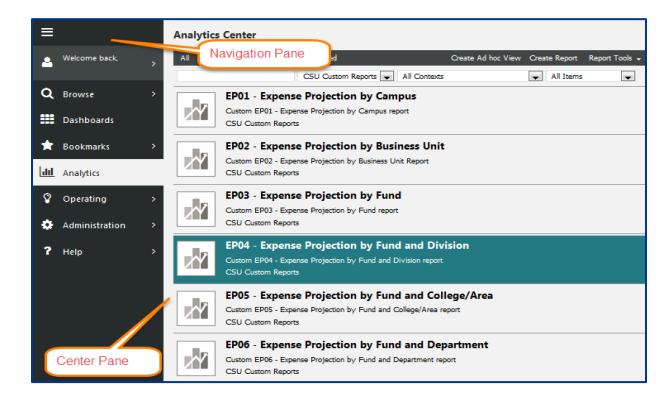

# <span id="page-3-3"></span>**1.3 Analytics Center**

The Analytics Center contains the reports. Common elements in the Analytics Center are the Menu Toolbar, Report Tool bar, and the Report Layout

#### <span id="page-3-4"></span>**Menu Toolbar**

The Menu Toolbar appears in the Analytics Center. From this toolbar, you can select your report category and access the Report Tools.

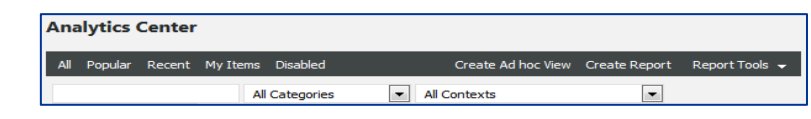

#### <span id="page-4-0"></span>**1.3.2 Report Toolbar**

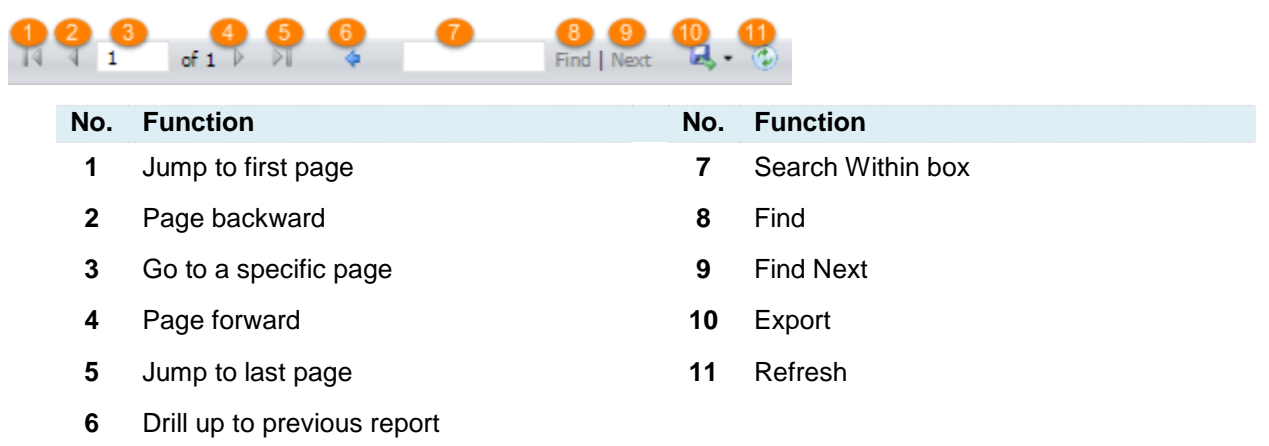

The Report Toolbar appears above each report. It contains the following buttons.

### <span id="page-4-1"></span>**1.3.3 Report Layout**

Questica's reports are designed to increase readability. As such, all reports have a similar look and feel.

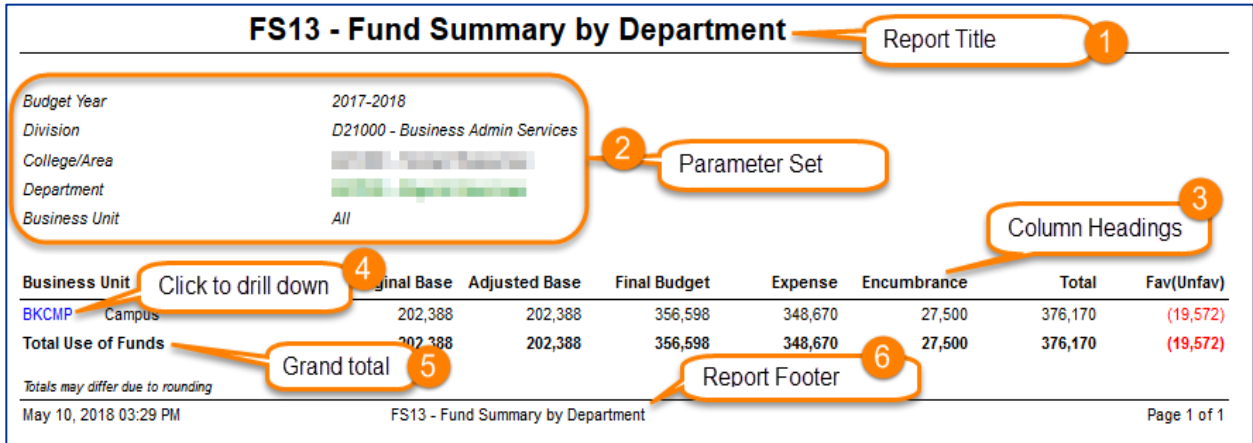

**No. Function No. Function 1 Report Title** Shows the name of the report **4 Blue text** Indicates that the text is drillable, click on it to drill down to more detail **2 Parameter Set** Displays the values you selected when running the report **5 Row headings** Identifies the contents of the row **3 Column Headings 6 Report Footer**

Shows the date and time the report was ran, the report title and page numbers.

Report labels located above each column

#### <span id="page-5-0"></span>**2.0 Financial Reports Overview**

The Questica Budget System has custom reports designed specifically for the CSU. The 28 reports fall into 3 categories: Expense Projection, Fund Balance, and Fund Summary. Expense Projection

### <span id="page-5-1"></span>**2.1 Expense Projection Reports**

The Expense Projection reports show your actual expenses and projected expenses for a specific fiscal year. From these 8 reports, you can determine what your actual expenses are and where your actuals will be by the end of the fiscal year. The projections used in these reports are determined by considering your spending patterns for the last 3 years for that fiscal period. These reports can be run for 6 levels: Campus, Business Unit, Fund, Division, College / Area, Department, and Department Program Project Class.

#### **Expense Projection Reports**

- EP01 Expense Projection by Campus
- EP02 Expense Projection by Business Unit
- EP03 Expense Projection by Fund
- EP04 Expense Projection by Fund and Division
- EP05 Expense Projection by Fund and College/Area
- EP06 Expense Projection by Fund and Department
- EP06 Expense Projection By Fund And Department Program, Project, Class
- EP07 Expense Projection by Campus (Division)
- EP08 Expense Projection by Bus

#### **Sample Report**

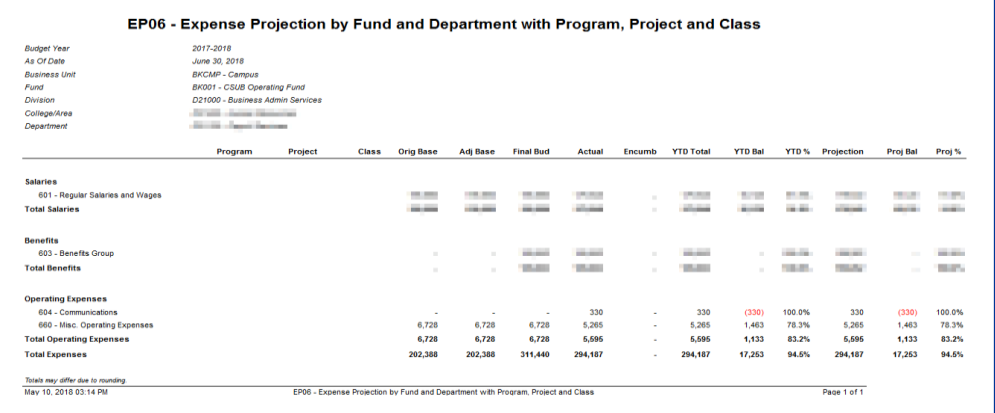

#### **Report Labels**

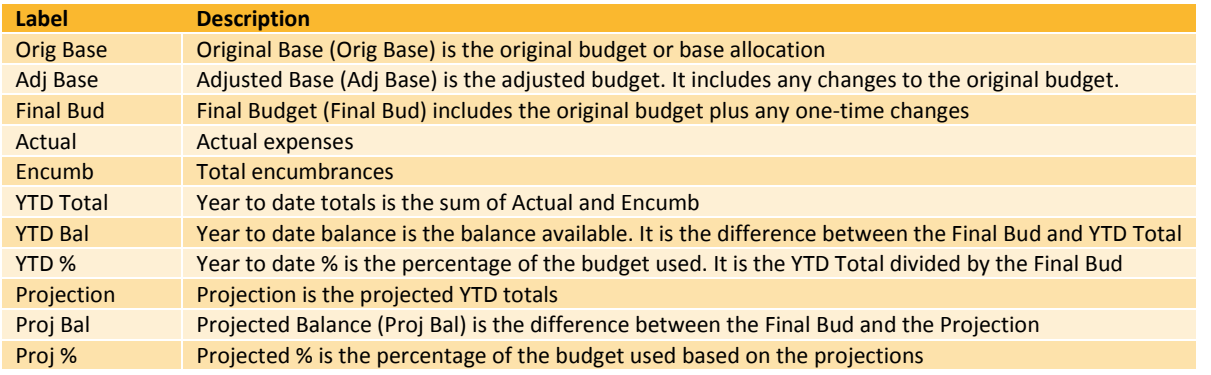

# <span id="page-6-0"></span>**2.2 Fund Balance**

The Fund Balance reports allow you to see what is happening with a specific fund. It does not include budget information, just the actuals. These 6 reports show your actuals including beginning balance, total revenues, total expenses, transfers in/out, and ending balance for a specific fiscal year. These reports can be run for 5 levels: Campus, Business Unit, Fund, Division, College / Area, and Department.

#### **Fund Balance Reports**

- FB01 Fund Balance by Campus
- FB02 Fund Balance By Fund Business Unit (Division)
- FB03 Fund Balance By Business Unit
- FB04 Fun Balance by Business Unit and Division
- FB05 Fund Balance By Business Unit and College/Area
- FB06 Fund Balance by Business Unit and Department

#### **Sample Report**

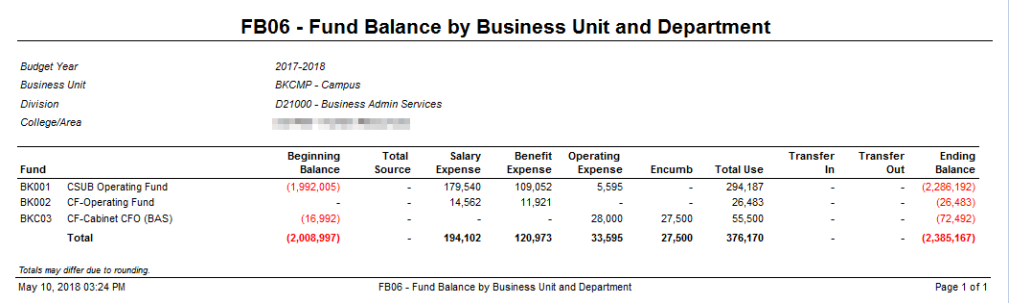

#### **Report Labels**

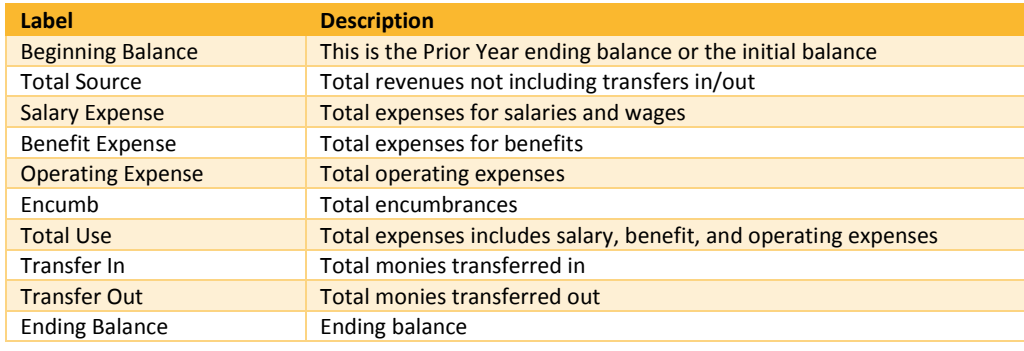

### <span id="page-6-1"></span>**2.3 Fund Summary**

The Fund Summary reports shows your budget vs. your actuals. These reports summarizes your budgets,ry of your sources of funds, uses of funds, and transfers including beginning and ending balances for a specific fiscal year. These reports can be run at 5 levels: Campus, Business Unit, Fund, Division, College / Area, and Department.

#### **Fund Summary Reports**

- FS01 Fund Summary By Campus
- FS02 Fund Summary By Business Unit
- FS03 Fund Summary by Fund
- FS04 Fund Summary by Fund and Division
- FS05 Fund Summary by Fund and College/Area
- FS06 Fund Summary by Fund and Department
- FS10 Fund Summary by Campus (Division)
- FS11 Fund Summary by Division
- FS12 Fund Summary by College/Area
- FS13 Fund Summary by Department
- FS14 Fund Summary by Division and Business Unit
- FS15 Fund Summary by College/Area and Business Unit
- FS16 Fund Summary by Department and Business Unit

#### **Sample Report**

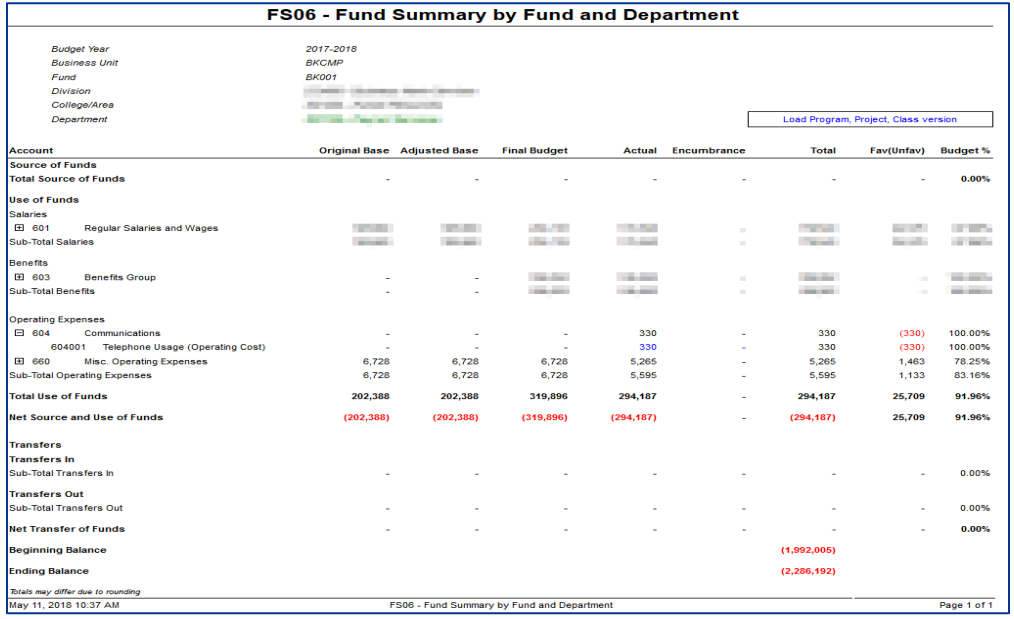

#### **Report Labels**

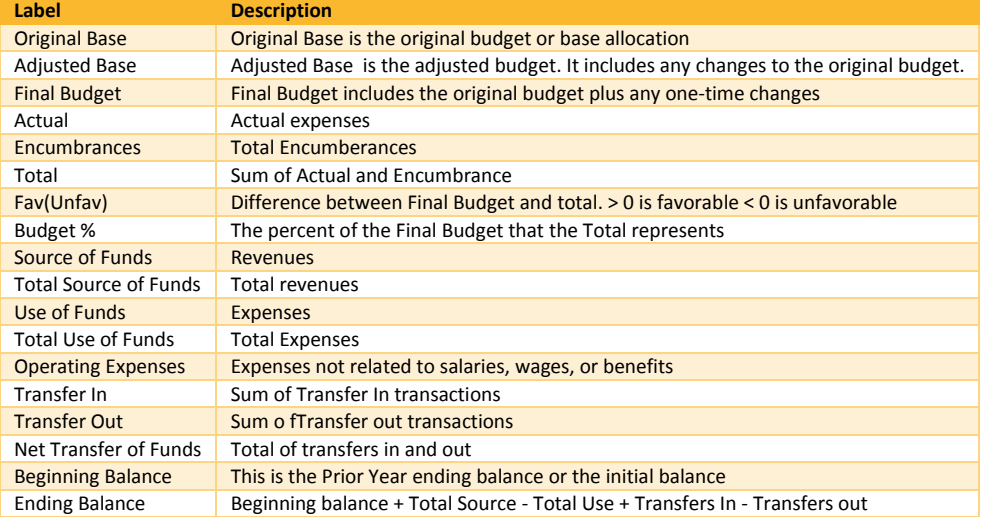

# <span id="page-8-0"></span>**3.0 Accessing Financial Reports in Questica**

You can access the financial reports in Questica from your web browser.

1. Open your web browser and navigate to: **https://questica.csub.edu** 2. On the Sign In page, **CSU** Bakersfield 8 Enter your Net Id and Password netid (e.g. jdoe) Don't know your NetID? Click **Login** Forgot your password? rord  $Loun$ 3. In the Navigation pane, click **Analytics III** Dashboards Bookmarks Analytics Ш **Analytics Center** 4. The Financial reports appear.-<br>All Popular Recent My Items Disabled EP01 - Expense Projection by Campus<br>Custom EP01 - Expense Projection by Campus report 办 EP02 - Expense Projection by Business Unit r<mark>k</mark> .<br>Ustom EP02 - Expens<br>SU Custom Reports EP03 - Expense Projection by Fund Å EP04 - Expense Projection by Fund and Division

### <span id="page-9-0"></span>**4.0 Working with Reports**

This section will cover working with your reports. It will provide you instructions on how to run reports, expand sections, search within a report, use the AutoFill feature, drilling down and up, and exporting your reports.

# <span id="page-9-1"></span>**4.1 Running Reports**

You can easily run a Financial Report by clicking the report, completing the parameter set, and clicking run report. These instructions will guide you step-by-step.

1. From the Analytics Center, m p Click the desired report W Click Run Report  $\boldsymbol{X}$ 2. For the Parameter Set, dget Yea 2017-2018 ľ, .<br>As Of Date: **June 2018**  Use the down arrows to make your **BKCMP - Can** und: BK001 - CSUB Oper selections College/An Click **Run Report** Pao 3. Your report appears. diagot has<br>As 27 268<br>Bainess pro<br>Collaphan<br>Collaphane<br>Collaphanes men<br>Bello to be to be m nom no Bandis<br>- 02 - Seeds 3<br>Tatal Bandiso  $\begin{array}{ccc} \cdots & \cdots & \cdots & \cdots \end{array}$  $\sim$  700  $\sim$   $\sim$ Geneting Expenses<br>(28 - Communication)<br>Matriciperating Expe 

### <span id="page-9-2"></span>**4.2 Expanding Sections**

Once your report has run, you can expand section to show more detail.

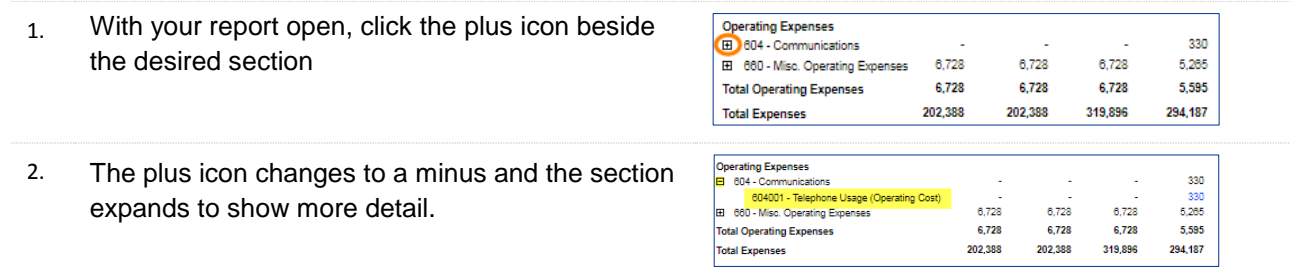

# <span id="page-9-3"></span>**4.3 Searching Within a Report**

Once your report is open, you can easily jump around the report using the Search Within feature.

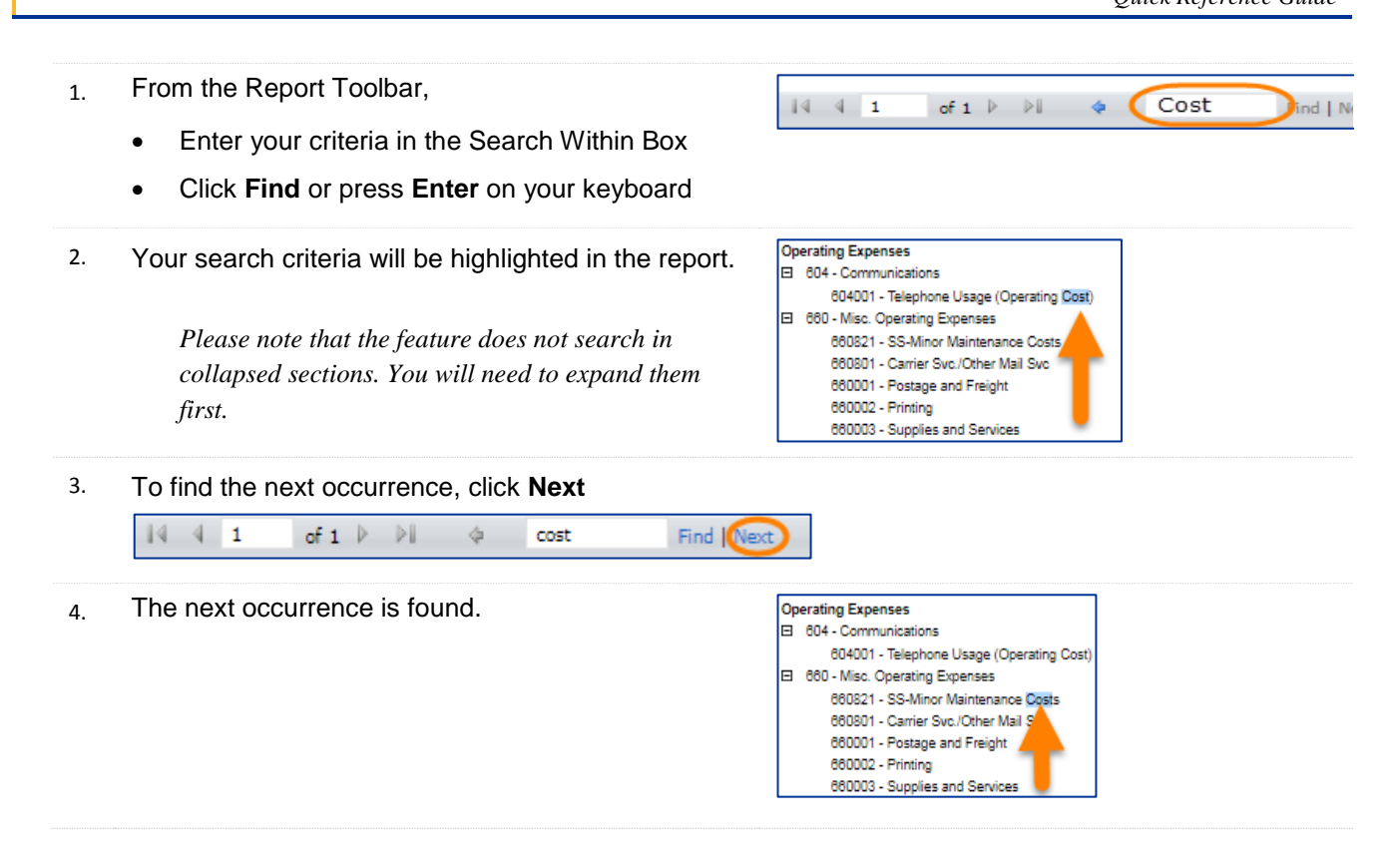

# <span id="page-10-0"></span>**4.4 Drilling Up and Down in Reports**

Blue text indicates that you can drill down to see more information. To return to the previous report, use the Blue arrow on the Report Toolbar.

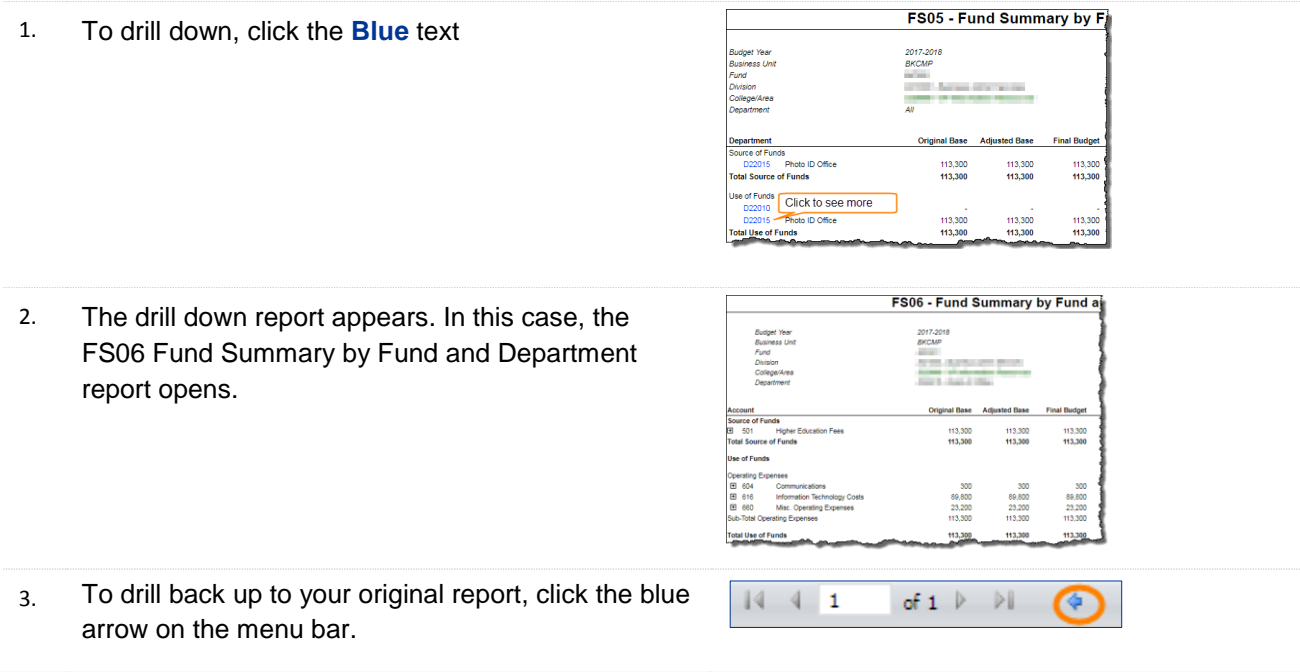

4. Your original report appears

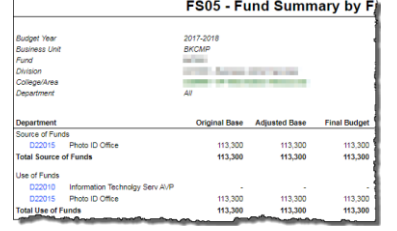

### <span id="page-11-0"></span>**4.5 Exporting Reports**

To download or print a report, you will use the **Export** feature. Additionally, you can perform several other export operations. The list below summarizes these options

#### **Export Options**

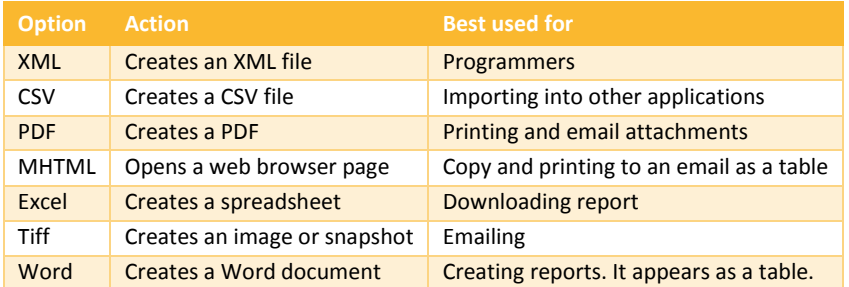

#### <span id="page-11-1"></span>**4.5.1 Downloading Reports to Excel**

To download a report, you will use the Export feature and select the Excel option.

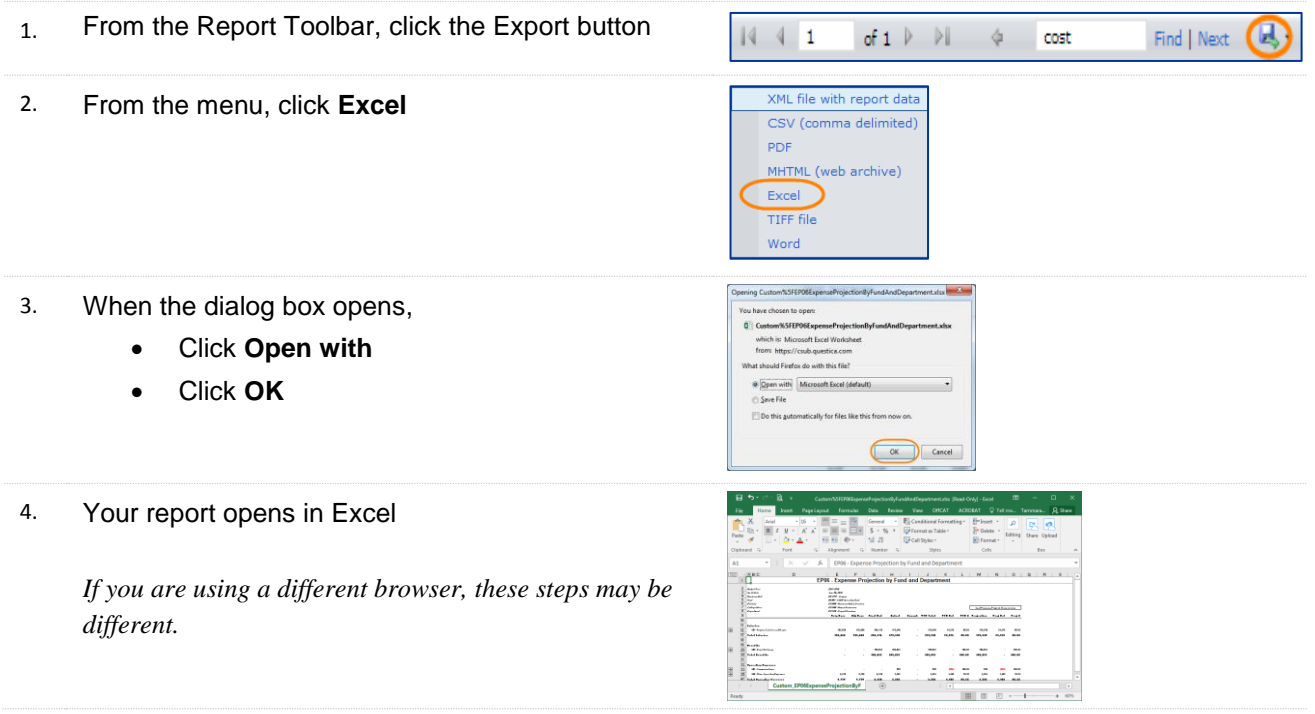

#### <span id="page-12-0"></span>**4.5.2 Printing Reports**

To print a report, you will use the Export feature and select the PDF option. You can print your report when the PDF opens.

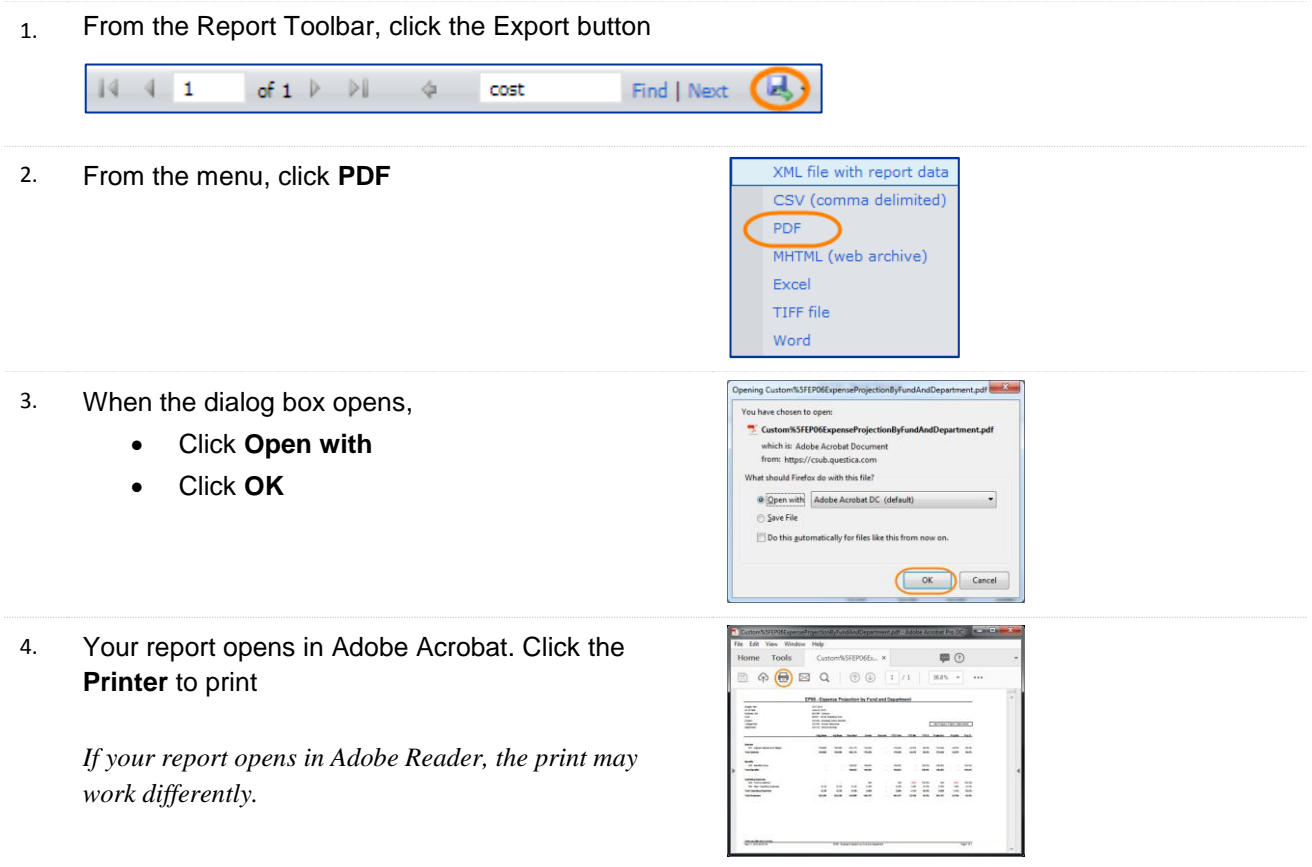

# <span id="page-13-0"></span>**5.0 Managing Reports**

This section will focus on managing your reports. It will provide instructions on editing your parameter sets, and bookmarking reports.

# <span id="page-13-1"></span>**5.1 Saving Bookmarks**

To save time, you can bookmark your favorite reports. To create a bookmark, click the **Star** icon

- 1. From the Analytics Center,
	- Click the desired report
	- Click the **Star** icon

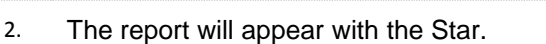

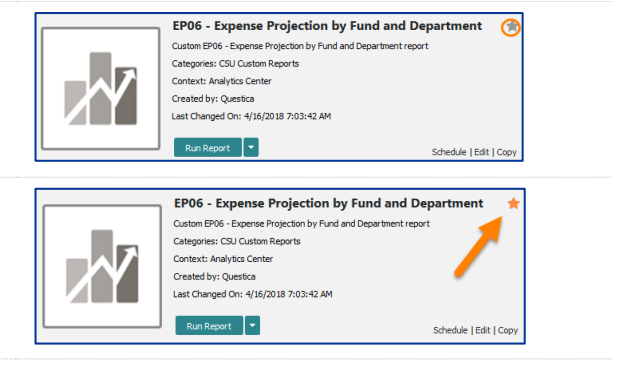

# <span id="page-13-2"></span>**5.2 Using Bookmarks**

To use your bookmark, use the Bookmark feature in the Navigation pane. It will open with a list of your bookmarked reports.

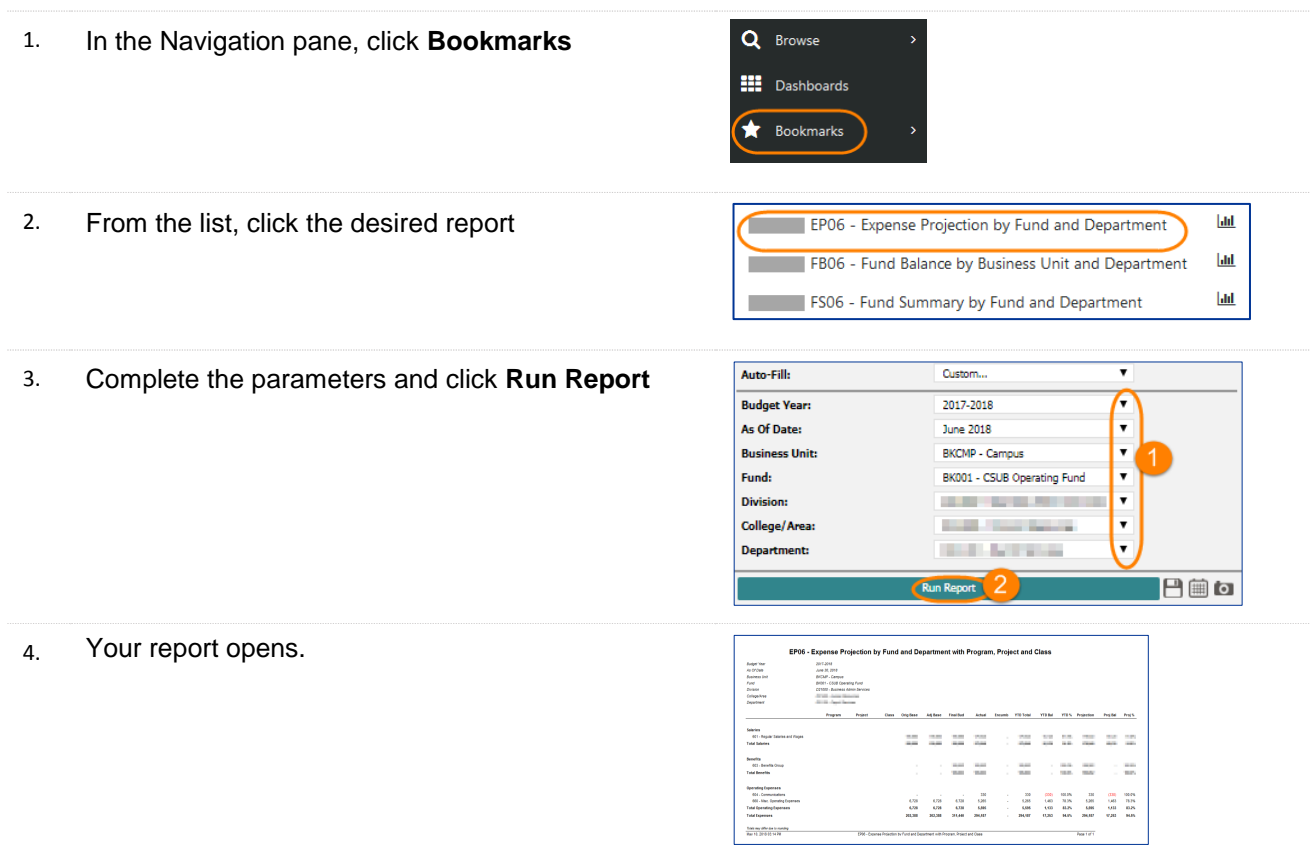

### <span id="page-14-0"></span>**5.3 Saving Report Parameter Sets**

Saving Report Parameter Sets will save you time. You can use them when running reports from the Analytic Center, the Auto-Fill, and Bookmarks.

- 1. After you fill in the report parameters, click the **Save** luto-Fill: **Budget Year** 2017-2018 icon as Of Date<br>As Of Date June 2018 **BKCMP - Campus** .<br>und: BK001 - CSUB Operating Fun ollege/Are **COL STATISTICS**  $P$  is to 2. When the Report Parameter Set Details open, Report • In the Name, enter a name for the saved D10160 Expense Projection parameters
	- Click **OK**
- 3. Your saved parameter set will appear in the Auto-Fill, the Analytics Center next to the Run Report, and in the Bookmarks under the Graph icon.

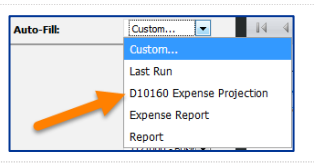

# <span id="page-14-1"></span>**5.4 Using Report Parameters with Auto-Fill**

The AutoFill feature allows you to use either a Saved Parameter Set or the Last Run parameters. Refer to the section, **Saving Parameter Sets** to learn more about saved parameter sets.

- 1. In the Parameter Set, click the **Auto-Fill** down arrow.
- 2. The Auto-Fill displays a list of choice. Click the desired choice.

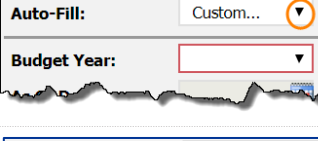

 $\overline{\bigcap}$ 

Auto-Eille

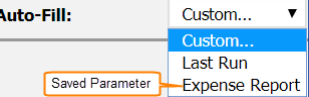

#### *Last Run*

*Uses the parameters from the last time you ran the report*

#### *Saved Parameter*

*Parameter Sets for this report that you saved previously. They appear in the list with the name you saved them as.*

3. The Parameter section is filled in. Click **Run Report**.

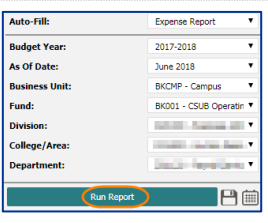

#### 4. Your report appears.

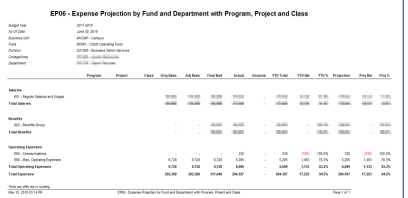

# <span id="page-15-0"></span>**5.5 Using Report Parameter Sets with Bookmarks**

You can use your saved Report Parameter Sets with Bookmarks.

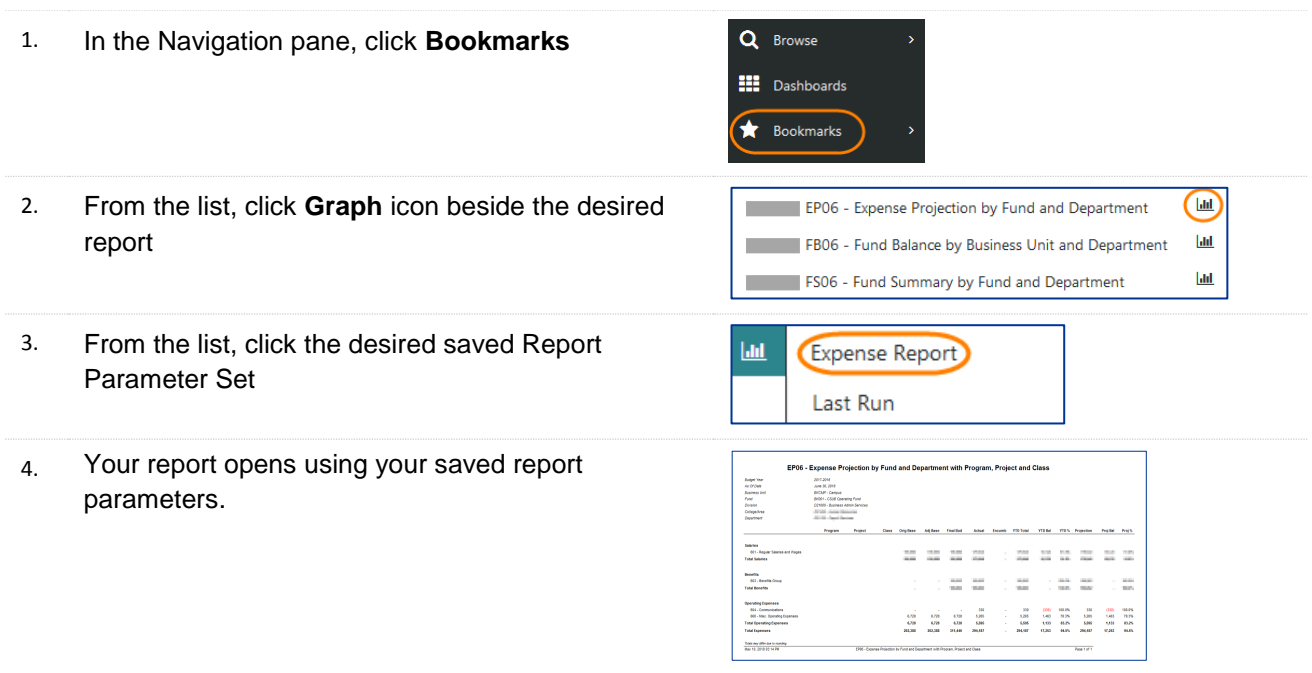

# <span id="page-15-1"></span>**5.6 Using Report Parameter Sets with the Analytics Center**

You can use your saved Report Parameter Sets when running reports from the Analytics Center.

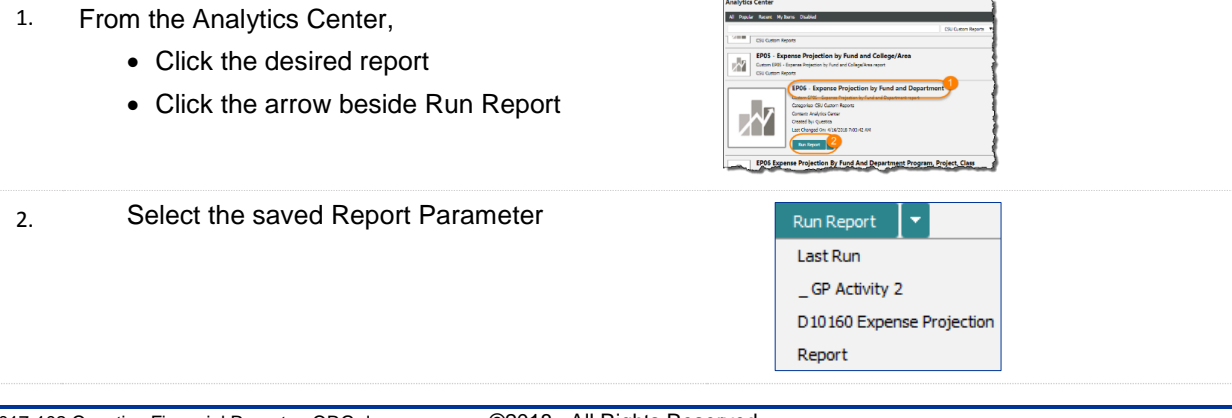

3. Your report opens using your saved report parameters.

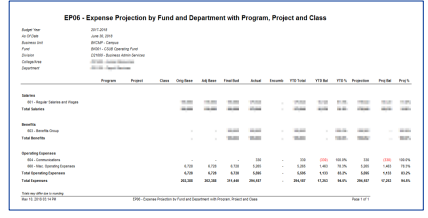

# <span id="page-16-0"></span>**5.7 Editing Report Parameter Sets**

You can edit your saved Report Parameter Sets quickly and easily.

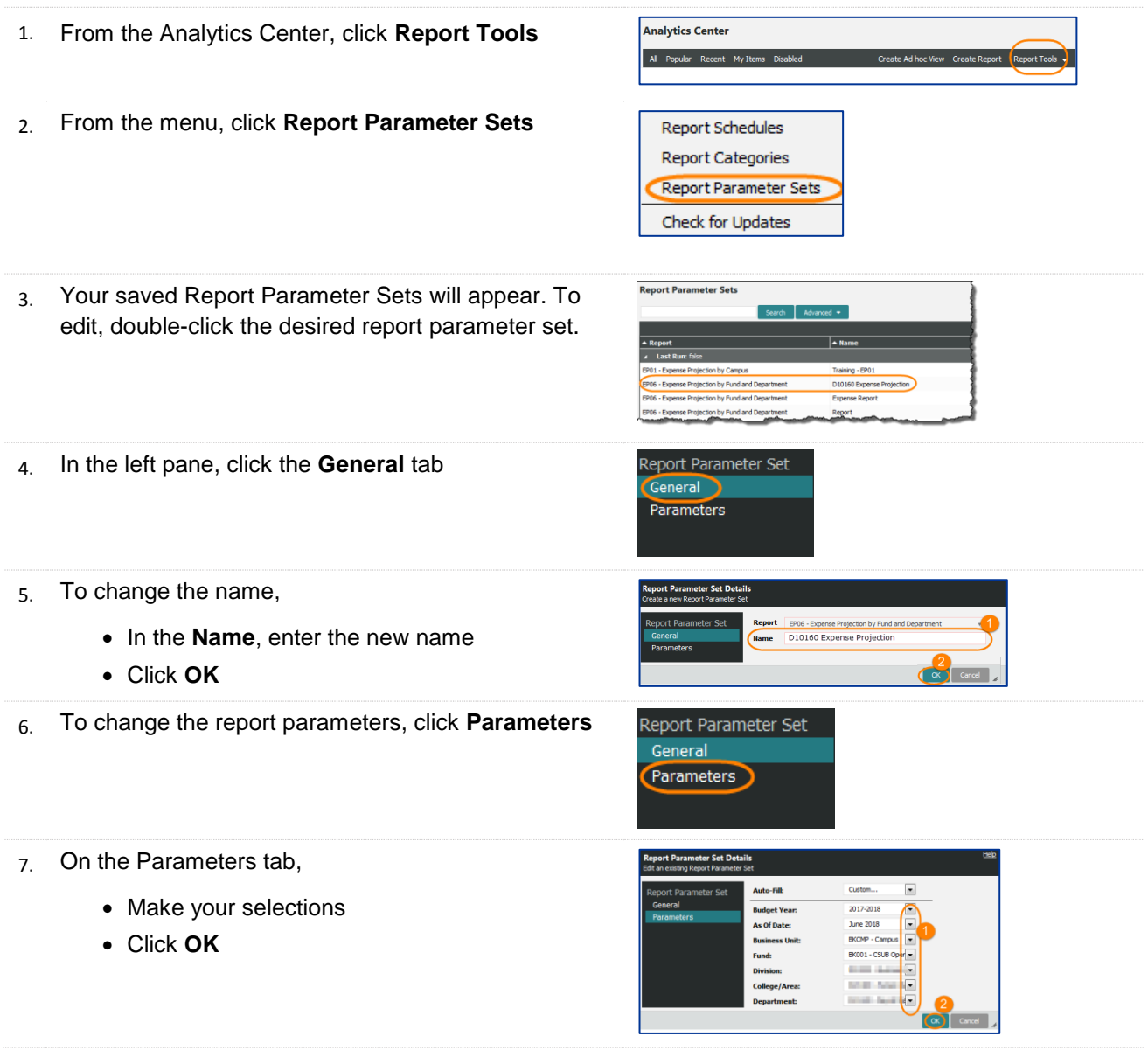

# <span id="page-17-0"></span>**Getting Help**

If you are unsure or need assistance, please refer to the resources below:

#### **Web Resources**

 Campus Training website [\(http://www.csub.edu/training/pgms/qcustrepts/index.html\)](http://www.csub.edu/training/pgms/qcustrepts/index.html)

#### **Contacts**

- Level One Support School or Division Budget Analyst
- Level Two Support Paula Miser and Crystal Rios
- Level Three Support Michelle Mills

#### **General training questions or information**

Tammara Sherman, Ed.D. Campus Training 661-654-6919 [tsherman@csub.edu](mailto:tsherman@csub.edu) [www.csub.edu/training/index.html](http://www.csub.edu/training/index.html)

#### **Computer-related Issues**

Help Desk 661-654-2307 [helpdesk@csub.edu](mailto:helpdesk@csub.edu)